お得意様各位

平 成 2 5 年 1 月 8 日

株式会社 タテムラ システムサービス課 福 生 市 牛 浜 1 0 4

Windows版

法定調書電子申請及び源泉徴収高電子申請プログラムの送付について

拝啓 時下ますますご清栄のこととお慶び申し上げます。平素は格別のお取引を賜り誠 にありがとうございます。

お待たせしておりました「平成24年度版プログラム」が完成しましたのでお届け致します。 取扱説明書はCD-R内にあるPDFファイルより参照、印刷できるようになっています。

同封の資料をご覧頂いてからご使用頂きますようお願い申し上げます。

尚、e-Taxソフトが平成25年1月4日にバージョンアップされていますので、e-Taxソフト を必ず一度開いて、更新を行っていただきますようお願い致します。

今後とも倍旧のお引き立ての程、宜しくお願い申し上げます。

敬具

送付資料目次

※ご注文又は改正保守のご契約にもとづき、以下の内容を同封しております。

送付プログラム ※台数分のCD-Rを同封しています。

- Windows版法定調書電子申請プログラム CD-R 1枚
- 〃 源泉徴収高計算書電子申請プログラム 〃 1枚

#### 取扱説明書

※CD-R内にPDFファイルとして説明書が入っています。 使用方法等ご不明な場合はサービス課までお問い合わせ下さい。

※ご注文を頂いたお客様(有料)へはご注文冊数を同封しております。

### 案内資料

• 同封物の解説及びバージョン一覧 ・・・・・・・・・・・・ • Windows 7 /Vista/XP Windows版プログラムインストール方法 ・・・・・・2~4 ・ 転送後のプログラムバージョンの確認方法 ・・・・・・・・・・5 ・ 各プログラムの更新内容 ・・・・・・・・・・・・・・・・・・6

送付内容のお問い合わせ先 –– 送付内容に関するお問い合わせにつきましては、サービス課までご連絡下さい ますようお願いします。 尚、保守にご加入のお客様はフリーダイヤルをご利用下さい。 TEL  $042-553-5311$  (AM10:00-12:00 PM1:00~3:30)  $FAX$  042-553-9901

# 同封物の解説 13.01

ご注文又は改正保守のご契約に合わせて、以下のCD-Rを同封しています。

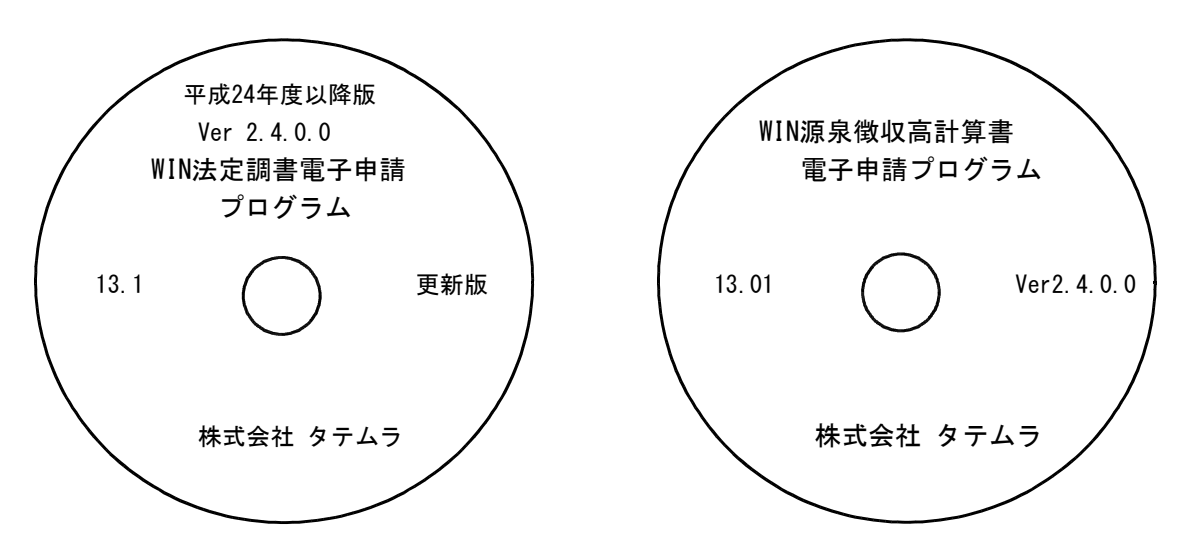

※Windows用CD-Rは機械1台に対して1枚必要です。

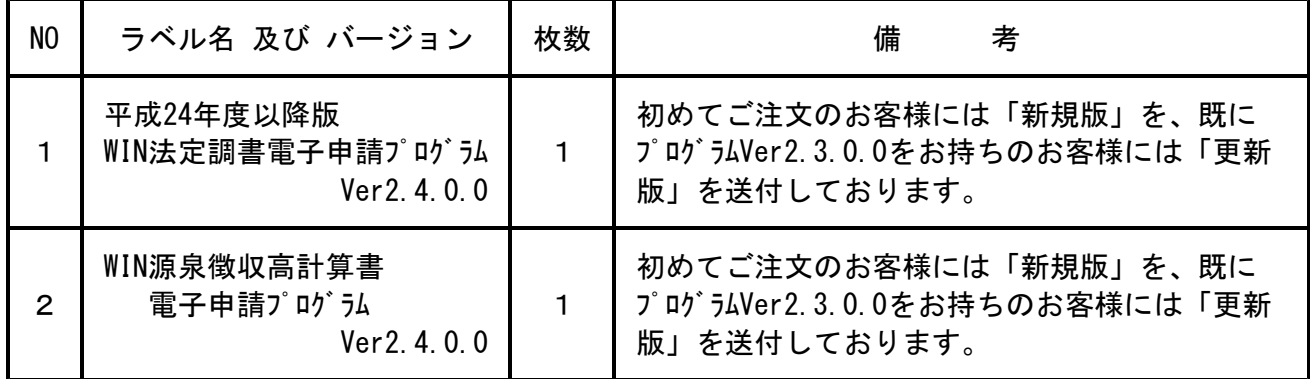

※各プログラムがコンピュータにインストールされていない場合は『新規版』が必要です。

### 【更新版をインストールする前に、現在のバージョン確認をお願い致します】

各プログラムを呼び出して、タイトルバーで確認します。

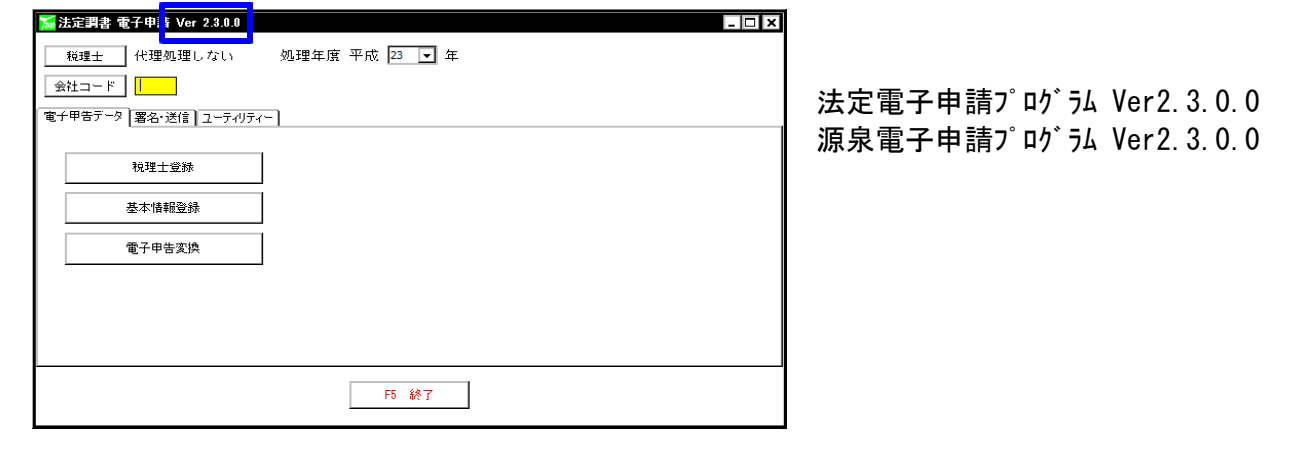

### 転送前の確認事項

●現在お使いのプログラムバージョンをP.1参照に確認して下さい。

- ●転送する前に必ずデータのバックアップを行って下さい。
- ●今回のインストール作業を行う際、ネットワークを使用しているお客様は1台ずつインストー ルして下さい。 ※親機インストール中には、子機のインストールは行わないで下さい。
- ●インストールを行う際は、全てのプログラムを終了して下さい。終了せずにインストールを行う とプログラムが正常に動作しないことがあります。(データ破損の可能性もあります)

《プログラムのインストールは下記に沿って行って下さい》

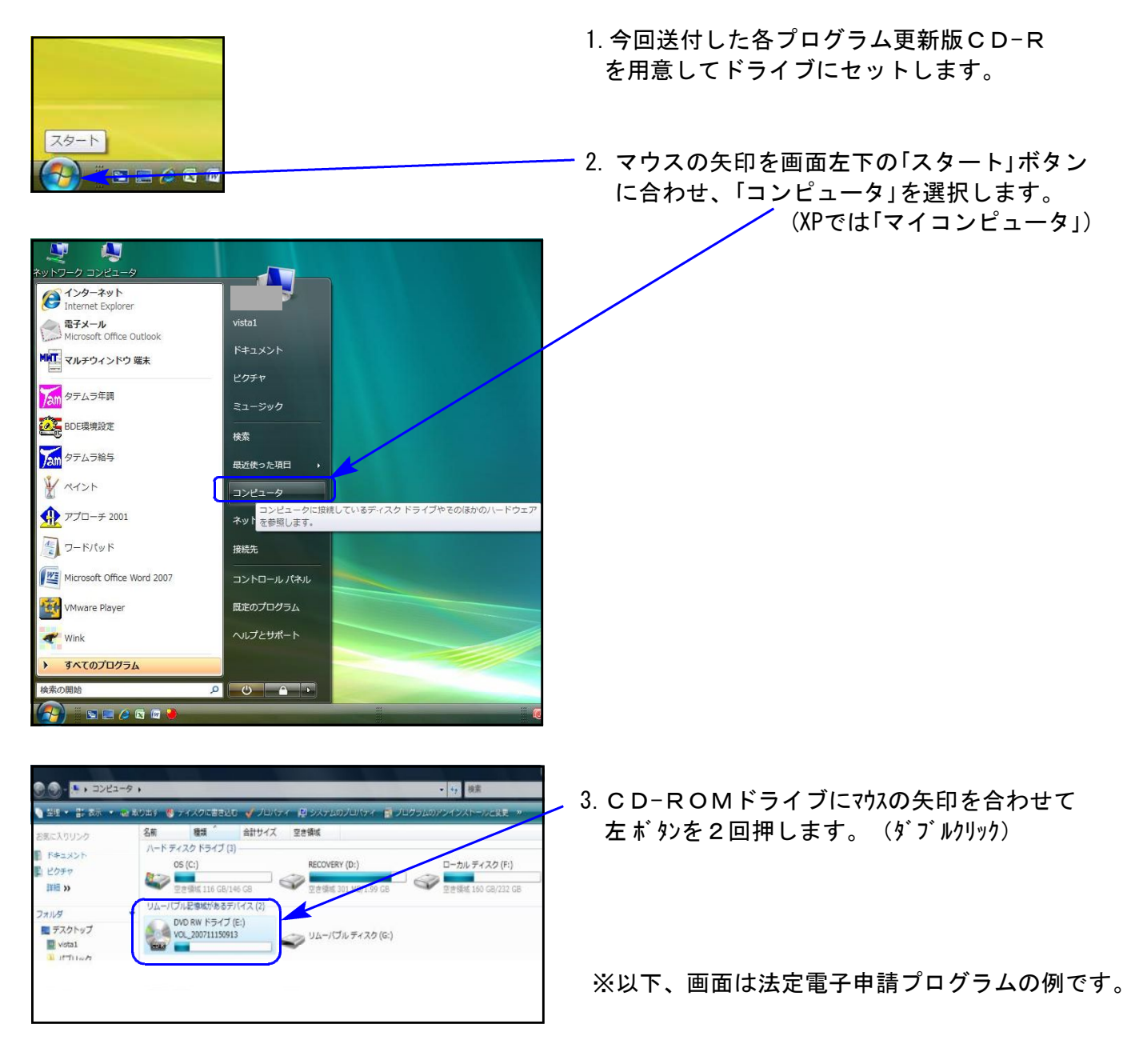

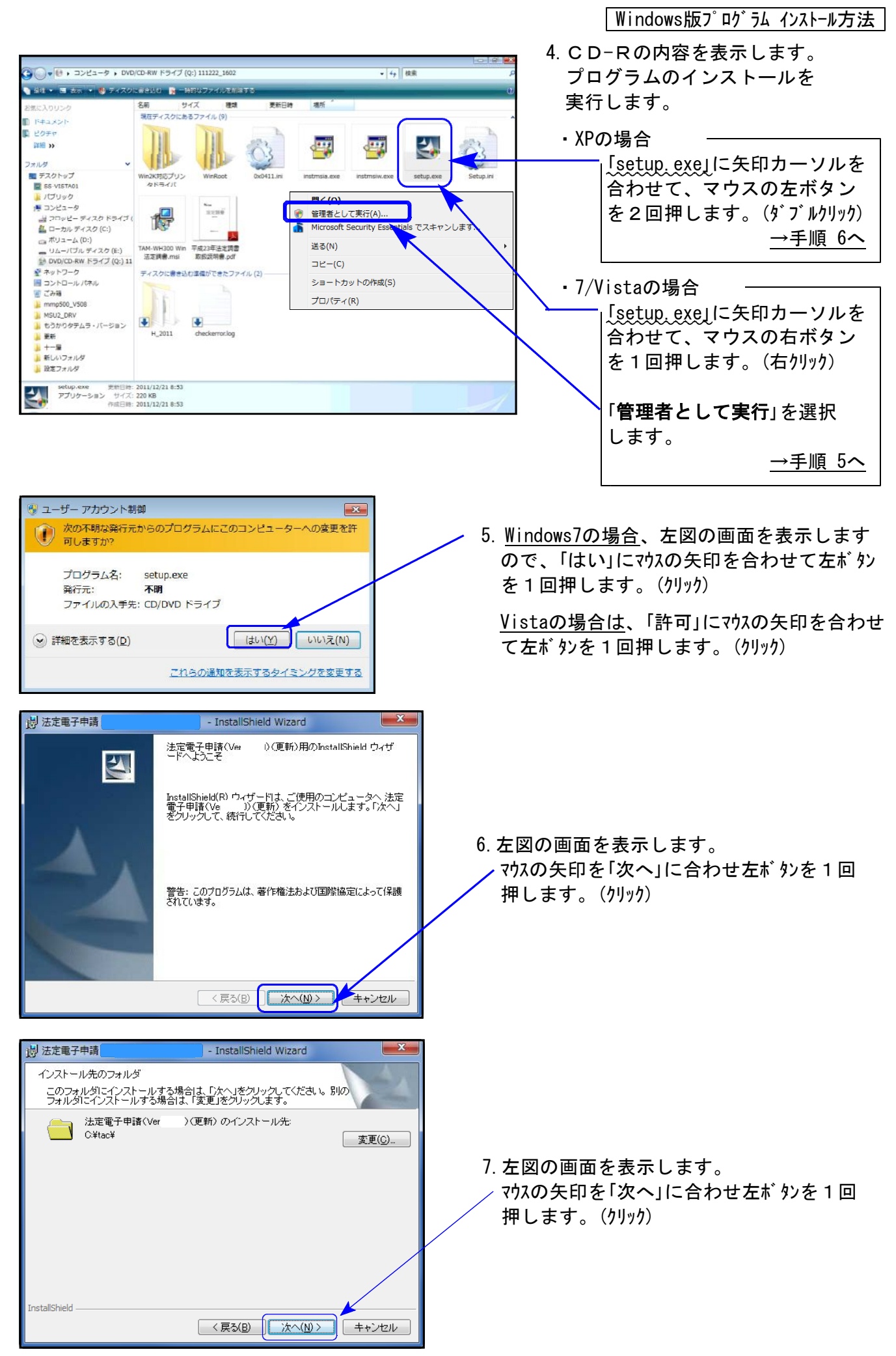

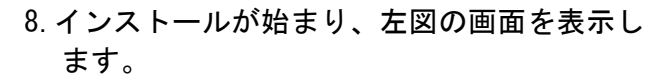

**iel** 法定電子申請

碍

nstallShield

**H** 法定電子申請

法定電子申請(Ver

ステータス:

→ プログラム互換性アシスタント

ださい。

m n

■ デスクトップ 量名

ー<br>コワロッピー ディスク ドライブ (<br>- ローカル ディスク (C)

F EL

InstallShield Wizard

)) (更新) をインストールしています

InstallShield ウィザードは、法定電子申請(Ver<br>ールしています。しばらくお待ちください。

選択したプログラム機能をインストールしています。

**BOOKER** 

 $\overline{\phantom{1}}$ 

キャンセル

 $-25$ 

)) (更新) をインスト

< 戻る(B) | 次へ(N)> | キャンセル |

- InstallShield Wizard

InstallShield ウィザードは、法定電子甲請(Ver - - 1)(更<br>新)を正常にインストールしました。「完了」をクリックして、ウ<br>ィザードを終了してください。

**二完了(E)** 

キャンセル

斗

术

InstallShield ウィザードを完了しました

 $\sqrt{<$ 戻る(B)

このプログラムは正しくインストールされなかった可能性があります このプログラムが正しくインストールされなかった場合は、このバージョ ンの Windows と互換性のある設定を使用して再インストールしてみてく

プログラム: Setup Launcher (SETUP.EXE)

発行元: InstallShield Corporation, Inc. 場所: G:¥341更新イメージ¥SETUP.EXE

● 推奨の設定を使用して再インストールする → このプログラムは正しくインストールされました

<br>現在ディスクにあるファイル

一

TAM-WH300 Wh

 $\frac{1}{11110}$ 

平成23年造定員

● 適用される設定について説明します

次の画面が出るまでしばらくお待ちください。

※7. と8. の間で「プログラムをインストールする準備が できました」の画面を表示する場合は、 「インストール」をクリックして下さい。

9. 「Install Shieldウィザードを完了しました」と 表示したらマウスの矢印を「完了」に合わせて 左ボタンを1回押します。(クリック)

※(7/Vistaで)プログラム互換性アシスタント画面が表示された場合

インストール終了後に左図の画面を表示したら 「このプログラムは正しくインストールされました」に マウスの矢印を合わせ、左ボタンを1回押します。(クリック)

> 10.左図の画面へ戻ります。 画面右上の「×」へマウスの矢印を合わせ 左ボタンを1回押します。(クリック)

11.作業が終了したらCD-Rを取り出します。 別プログラムの更新がある場合は、CD-Rを 入れ替えて、1~9の作業を行います。

12.インストール終了後、Windowsを再起動して 各プログラムの バージョン確認をお願いします。 ⇒P.5へ

プログラムのバージョンの確認方法 ※以下、画面は法定調書プログラムの確認例です。

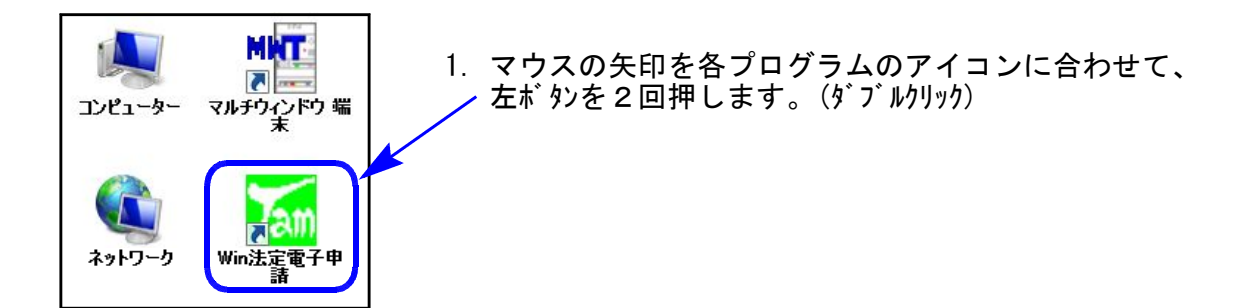

2. 下図の画面を表示します。 タイトルバーに表示するバージョンを確認して下さい。

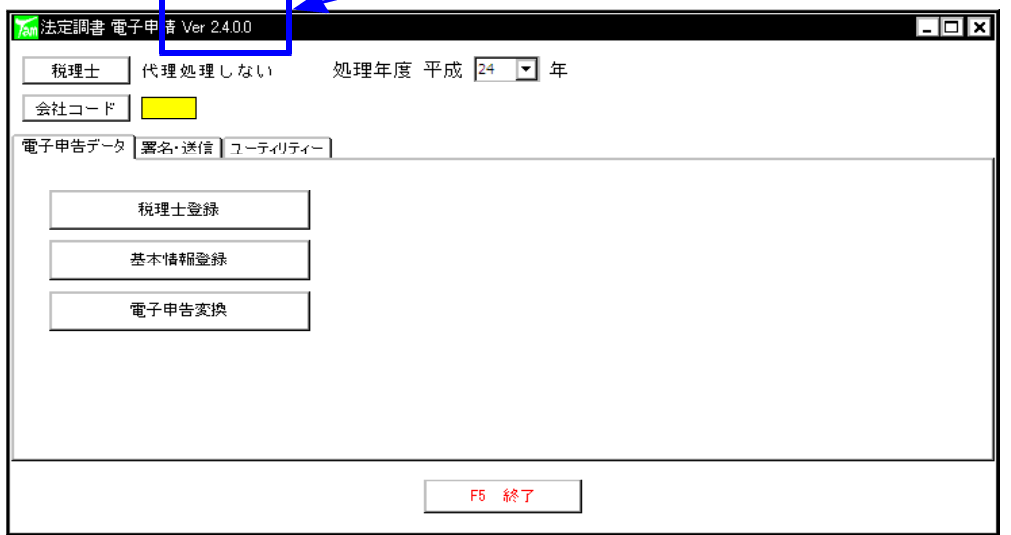

\*更新後の各プログラムバージョン\* 法定電子申請プログラム Ver2.4.0.0 源泉電子申請プログラム Ver2.4.0.0

以上で更新作業は終了です。

# 平成24年 源泉徴収高電子申請 更新内容

### ● 様式変更等に伴う改正内容

以下の項目が変更となりました。それに合わせて画面・印刷・プレビューも変更になりました。

【一般分・納期特例分共通】

「納付等の区分欄」

・支払分源泉所得税 → 支払分源泉所得税及び復興特別所得税

「徴収義務者欄」

- ・電話 → 電話番号
- ・殿 → 様(御中)

## 平成24年 法定電子申請 更新内容

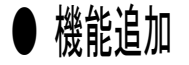

以下の項目が追加となりました。

#### 【税理士登録】

入力画面に「税理士番号」の入力枠を追加しました。

### 【基本情報登録】

法定調書から転記する場合、「事業内容」も転記する ようになりました。

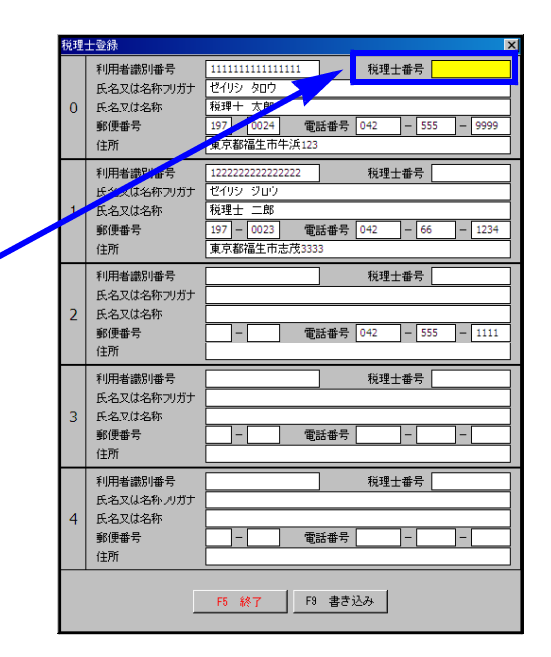

### 【変換データ一覧画面】

一覧に「税務署」の列を追加しました。提出先税務署を確認することが出来ます。

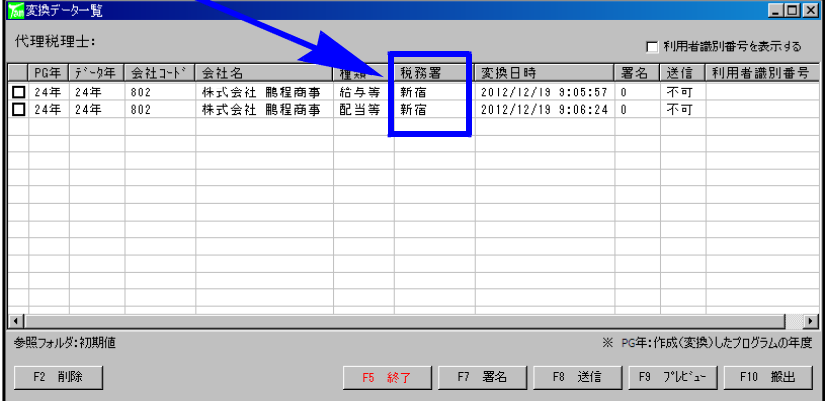